## **A**nywhere

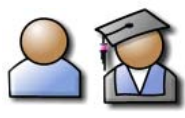

# **Installing CC4 Anywhere** *(phones, PDAs, iPad)*

### **What phones can I use?**

CC4 Anywhere supports mobile phones and PDAs that use iPhone, Android<sup>®</sup>, Windows Mobile<sup>®</sup> (5, 6, 2003, 2005) and Symbian for Nokia® E61 & E63. It works best on newer phones with large screens and multi-touch capabilities such as 'pinch-zoom' (e.g. iPhones).

You'll also need a wireless or 3G Internet connection.

### **What browsers can I use?**

CC4 Anywhere currently supports the Pocket Internet Explorer® and Symbian browsers. It may not work properly on other browsers, e.g. Opera™. This does not apply to iPhones and Android phones, which use a Citrix® Receiver 'app' instead of your usual phone browser.

### **What information do I need?**

- Your CC4 **username** and **password**
- The **URL address** for your school or college's CC4 Anywhere website, e.g. *www.anywhere.myschool…* (Note that normally this should end in **/Citrix/PNAgentCAG/config.xml**)
- CAG **edition** and **authentication method**  (usually **Standard Edition** and **Domain Only**)

Your teacher or network administrator can supply these details.

Description

Address

Usernam

Password Domain

**Access Gateway** 

**Standard Edition** 

**IF CC4 Anywhere** 

CC4 Anywhere

spowell01 ..........

**MILTONPARK** 

cc4anywhere.miltonpar

**ON** 

### **Citrix Receiver for iPhones and Android phones**

**iPhone** (Note: **iPad** is very similar)

#### **A. Download Citrix Receiver**

Use the App Store app installed on your iPhone to do this. You will need an iTunes account.

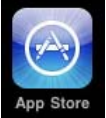

- 1. Run the App Store and enter your password.
- 2. Search for Citrix Receiver.
- 3. The download is free. Follow the on-screen instructions to download, accept the licence and install it.

#### **B. Set up your account**

- 1. Run Citrix Receiver.
- 2. Choose **Accounts** and click **+**.
- 3. Enter the details for your **CC4 Anywhere** account (**Address**; **Domain**; your CC4 **Username** and **Password**). Set Access Gateway to **On**. Choose **Standard Edition** and . set authentication to **Domain Only**.
- 4. Click **Save**.

**To connect**: run Citrix Receiver and choose your account.

### **Android**

#### **A. Download Citrix Receiver**

Use the Android Market app installed on your Android phone to do this.

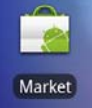

- 1. Run the Android Market app.
- 2. Search for Citrix Receiver.
- 3. The download is free. Follow the on-screen instructions to download, accept the licence and install it.

#### **B. Set up your account**

- 1. Run Citrix Receiver.
- 2. Choose **Set up my existing account**.
- 3. Enter the details for your **CC4 Anywhere** account (**Address**; **Domain**; your CC4 **Username** and **Password**). Tick **Use Citrix Access Gateway**. Choose **Standard Edition** and **Domain Only**  authentication.
- 4. Click **Add**.

**To connect**: run Citrix Receiver and choose your account. Enter your password; click **Connect**.

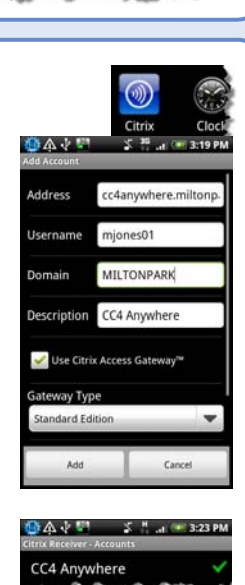

### **Other phone/PDA operating systems**

If your device uses one of these operating systems, go to the Citrix website to install the free client software ('Citrix Presentation Server client' or 'Citrix Receiver') for your phone's operating system.

Note that you may need to **register** for a 'My Citrix' account before you can do this.

### **Windows Mobile**

Visit the Citrix website for the latest information on which Windows CE/Pocket PC operating systems are supported.

- 1. Browse to www.citrix.com. Click the **Downloads** link.
- 2. From the 'Search downloads by Product' drop-down list, choose **XenApp**.
- 3. In the results list, you will probably find the right option for your mobile device by choosing either **Receiver for Windows Mobile** or **WinCE/PocketPC**.\* Find the right version and click **Download**. (There may be a link to **Documentation** you can read first – this can be very helpful.)
- 4. Follow the on-screen instructions to download, accept the licence, and install the version for your phone or other mobile device. The download is free.

#### **To set up and connect**:

This depends on your hardware and client version. For example, on a Windows Mobile 6 phone you run the Citrix Receiver, choose Accounts, and click **+** to enter the details for your CC4 Anywhere account (Address, Domain, Username and Password). For Description, enter **CC4 Anywhere**, and set Access Gateway to **On**. **Save** the details.

If you then run the Citrix Receiver and choose your account, a CC4 Anywhere logon window opens in your browser.

#### **Using CC4 Anywhere**

Depending on your device, your available CC4 Anywhere applications (programs) and desktops will be displayed in one of these two ways:

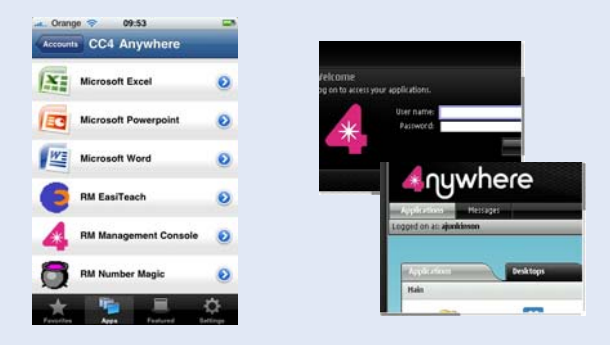

For general instructions on how to use CC4 Anywhere applications and desktops – on any computing device – see the *Using CC4 Anywhere QuickStart* guide.

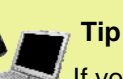

If you can transfer files between your phone/PDA and a laptop or desktop computer, you may find it easier and quicker to **use your computer** to find and download the software from the Citrix website, and then **transfer** it to your phone/PDA afterwards. Use a data cable or a Bluetooth connection to transfer files to your phone.

### **Symbian**

Visit the Citrix website for the latest information on which Symbian operating systems are supported.

- 1. Browse to www.citrix.com. Click the **Downloads** link.
- 2. From the 'Search downloads by Product' drop-down list, choose **XenApp**.
- 3. In the results list, you will probably find the right option for your mobile device by choosing **EPOC/ Symbian OS Clients** (under Legacy Devices)\*. Find the right version and click **Download**. (There may be a link to **Documentation** you can read first – this can be very helpful.)
- 4. Follow the on-screen instructions to download, accept the licence, and install the version for your phone. The download is free.

#### **To set up and connect**:

This depends on your hardware and client version. For example, on a Nokia E63 you run the Citrix Client, choose Connection Settings, and enter the details for your CC4 Anywhere website. You can also choose the Display Settings that suit you best.

If you then run the Citrix Client and choose Applications, a CC4 Anywhere logon window opens in your browser.

\*In time Citrix may release other versions of Citrix Receiver to support other platforms or features. For the latest information, visit www.citrix.com.

#### **What CC4 Anywhere does**

CC4 Anywhere lets you connect to your school or college network using many kinds of computing device.

You can use programs without installing them on your phone. You can get to your work where and when you want – not just in school or college, but from anywhere you can use the Internet.

#### **Need another version?**

*Installing CC4 Anywhere QuickStart* guides are available for other operating systems, e.g. Windows®, Mac and Linux®. Ask your network administrator or teacher for the version you need.

*Microsoft®, Windows®, Windows Vista® and Internet Explorer® are trademarks of the Microsoft group of companies. Mac, iPhone and iPad are registered trademarks of Apple Inc. Citrix® and XenApp™ are trademarks of Citrix Systems, Inc. Linux® is the registered trademark of Linus Torvalds.*